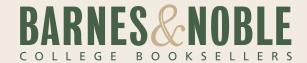

# A Faster and Easier Way to Submit Book Requests

Your Guide to Submitting Book Requests Online

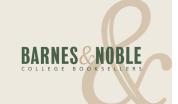

**WELCOME** to a new and faster way to submit your book requests using the bookstore's website.

This guide will take you step by step through the process and highlight some of the key, time-saving features and benefits of this new system, including:

- How to access a list of the books used, by course, for the last two years
- A one-click process for requesting books used in previous terms
- A searchable database of over 250,000 textbook titles
- · Convenient drop down boxes for faster entries
- The option to enter non-book course materials
- · E-mail confirmations that submissions were received

If you have any questions, please contact your bookstore team.

Thank you.

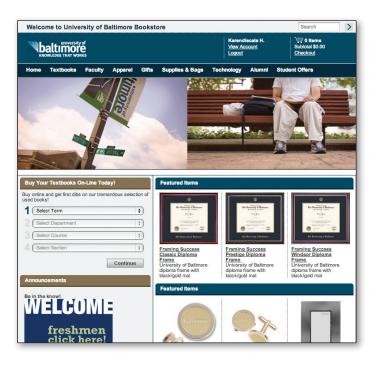

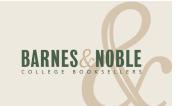

#### **GETTING STARTED**

Go to your campus bookstore's website. (If you do not have the URL address for your bookstore, contact your bookstore directly or go to www.whywaitforbooks.com and select your state and school from the drop down menu.)

Click the Faculty tab located at the top of the bookstore's homepage.

If you're already a registered user, enter your log in information to proceed.

If you're not registered, click **Register**, enter your information, and then click **Continue**.

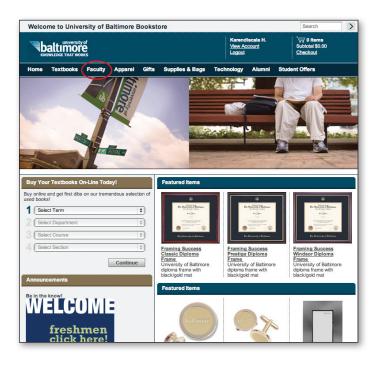

## STEP 1: (OPTIONAL) ADDITIONAL EMAIL CONFIRMATIONS

Enter the e-mail address where you want to receive confirmation that your book request was successfully submitted if it is different from the e-mail address you provided when you registered.

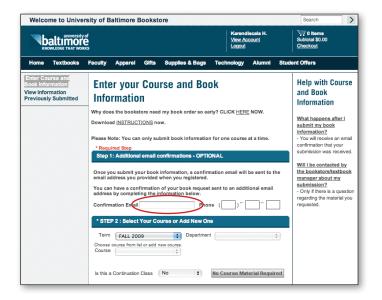

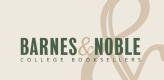

### STEP 2: SELECT YOUR COURSE OR ADD A NEW ONE

Select the appropriate Term, Department, and Course from the drop down menu.

A list of course section numbers will appear. Click the box that corresponds to the desired section number or enter your own section number (click **Done** when finished entering new section number).

(If no materials are required, please click No Course Materials Required and click Continue at bottom of page.)

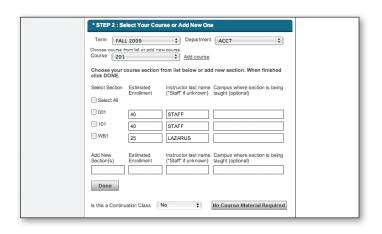

### STEP 3: SELECT YOUR BOOK

There are two options for selecting your textbook: You can either review/request books used in previous terms (up to two years) or, you can review/request books from a database of more than 250,000 titles.

#### STEP 3:

Option 1-To Review/Request Books Used in Previous Terms

From Step 3, click See Books Used in Previous Terms.

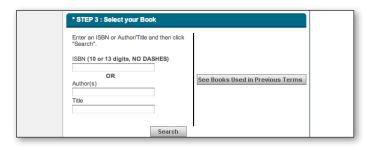

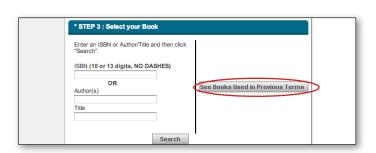

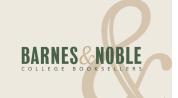

From the View History screen that appears, select the appropriate Department and Course number from the drop down boxes and click Search.

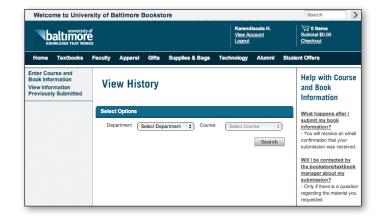

A course listing will display. To see books used in a particular course click the corresponding View link.

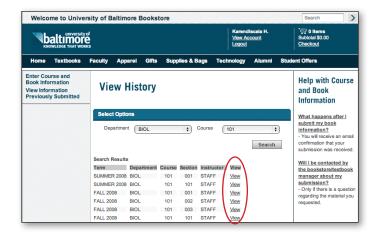

A list of books will appear. To re-use a book, click the Add to Current Term box. Note: You must also click the Select button to request the book(s).

You will be returned to the main page-proceed to Step 4.

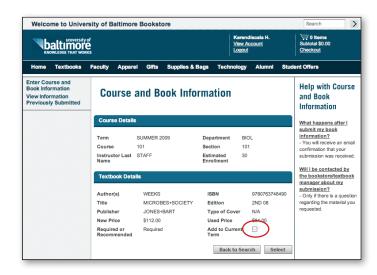

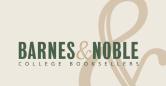

#### STEP 3:

Option 2-To Search/Request a New Title

Enter either the ISBN, author, or book's title in the space provided and click Search.

A list of matching titles will appear. Select the correct title and click the Yes. Add this title to my course's book list box. Note: You must also click the Select button to request the book(s). You will be returned to the main page – proceed to Step 4.

If you don't find the textbook you're looking for, click the link at the bottom of the page to continue your search.

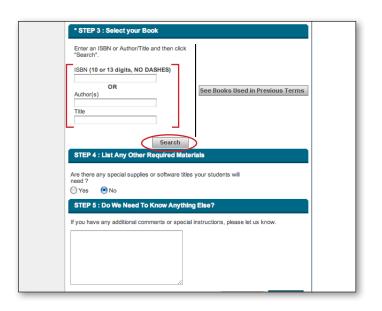

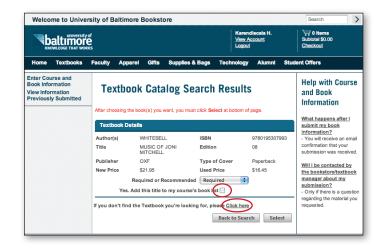

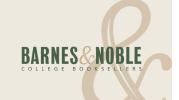

## STEP 4: (OPTIONAL) LIST ANY OTHER REQUIRED MATERIALS

Use this space to enter information about additional (non-book) materials (if needed).

Note: If any of these materials are currently sold in the bookstore, contact your textbook manager to discuss having them included in the list of required items for your class.

## STEP 5: (OPTIONAL) DO WE NEED TO KNOW ANYTHING ELSE?

Enter any special instructions or comments the bookstore needs to know.

#### **REVIEW PROCESS**

Click **Continue** to review your book information before submitting it to the bookstore.

#### **FINAL REVIEW PAGE**

If the information contained in the Final Review page is correct, click either **Print & Send to Bookstore** (if you want a hard copy record) or **Send to Bookstore**.

If the information is incorrect, click Make Changes, edit as needed, and submit to bookstore.

#### YOU'RE FINISHED!

An e-mail will be sent to the address provided confirming that the submission was received.

If you have any questions or need further assistance, please contact your bookstore team.

| STE            | 24: List Any Other Required Materials                                     |
|----------------|---------------------------------------------------------------------------|
| Are the need ? |                                                                           |
| STER           | 25: Do We Need To Know Anything Else?                                     |
| If you h       | have any additional comments or special instructions, please let us know. |
|                | Delete Continue                                                           |

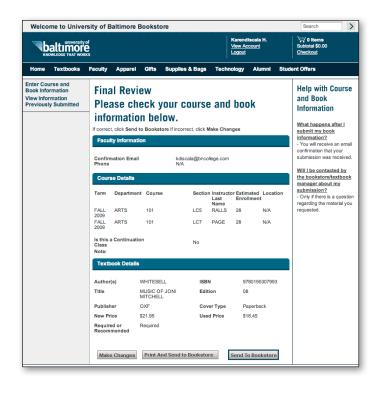